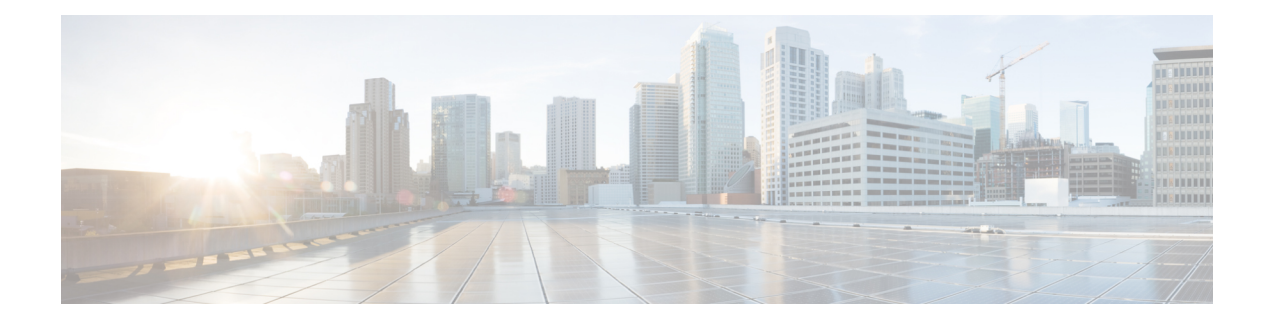

# **Information About SCADA**

This chapter contains the following sections:

- SCADA [Overview,](#page-0-0) on page 1
- Role of the [IR1101,](#page-1-0) on page 2
- Key [Terms,](#page-1-1) on page 2
- Protocol Translation [Application,](#page-2-0) on page 3
- [Prerequisites,](#page-2-1) on page 3
- Guidelines and [Limitations,](#page-3-0) on page 4
- Default [Settings,](#page-3-1) on page 4
- [Configuring](#page-4-0) Protocol Translation, on page 5
- [Configuring](#page-5-0) the T101 Protocol Stack, on page 6
- [Configuring](#page-7-0) the T104 Protocol Stack, on page 8
- [Configuration](#page-10-0) Example, on page 11
- Yang Data Model [Support](#page-12-0) for Scada, on page 13
- [Configuring](#page-14-0) the DNP3 Protocol Stacks, on page 15
- Starting and Stopping the Protocol [Translation](#page-17-0) Engine, on page 18
- Verifying [Configuration,](#page-18-0) on page 19
- Debug [Commands,](#page-18-1) on page 19

# <span id="page-0-0"></span>**SCADA Overview**

SCADA refers to a control and management system employed in industries such as water management, electric power, and manufacturing. A SCADA system collects data from varioustypes of equipment within the system and forwards that information back to a Control Center for analysis. Generally, individuals located at the Control Center monitor the activity on the SCADA system and intervene when necessary.

The Remote Terminal Unit (RTU) acts as the primary control system within a SCADA system. RTUs are configured to control specific functions within the SCADA system, which can be modified as necessary through a user interface.

On the IR1101, line is 0/2/0 same as the Async interface.

## <span id="page-1-0"></span>**Role of the IR1101**

In the network, the Control Center always serves as the master in the network when communicating with the IR1101. The IR1101 serves as a proxy master station for the Control Center when it communicates with the RTU.

The IR1101 provides protocol translation to serve as a SCADA gateway to do the following:

- Receive data from RTUs and relay configuration commands from the Control Center to RTUs.
- Receive configuration commands from the Control Center and relay RTU data to the Control Center.
- Terminate incoming requests from the Control Center, when an RTU is offline.

The IR1101 performs Protocol Translation for the following protocols:

- IEC 60870 T101 to/from IEC 60870 T104.
- DNP3 serial to DNP3 IP

## <span id="page-1-1"></span>**Key Terms**

The following terms are relevant when you configure the T101 and T104 protocol stacks on the IR1101:

- Channel–A channel is configured on each IR1101 serial port interface to provide a connection to a single RTU for each IP connection to a remote Control Center. Each connection transports a single T101 (RTU) or T104 (Control Center) protocol stack.
- Link Address–Refers to the device or station address.
- Link Mode (Balanced and Unbalanced)–Refers to the modes of data transfer.
	- An Unbalanced setting refers to a data transfer initiated from the master.
	- A Balanced setting can refer to either a primary or secondary initiated data transfer.
- Sector–Refers to a single RTU within a remote site.
- Sessions–Represents a single connection to a remote site.

The following terms are relevant when you configure the DNP3 protocol stacks on the on the IR1101:

- Channel–A channel is configured on the IR1101 serial port interface to provide a connection to a single RTU for each IP connection to a remote Control Center. Each connection transports a single DNP3 serial (RTU) or DNP3 IP (Control Center) protocol stack.
- Link Address–Refers to the device or station address.
- Sessions–Represents a single connection to a remote site.

П

# <span id="page-2-0"></span>**Protocol Translation Application**

In the figure below, the IR1101 (installed within a secondary substation of the Utility Network) employs Protocol Translation to provide secure, end-to-end connectivity between Control Centers and RTUs within a SCADA System.

The IR1101 connects to the RTU (slave) through a RS232 connection. To protect the traffic when forwarded over public infrastructures (for example, cellular), the IR1101 forwards SCADA data from the RTU to the Control Center in the SCADA system through an IPSec tunnel (FlexVPN site-to-site or hub and spoke). The IPSec tunnel protects all traffic between the IR1101 and the Head-end aggregation router. SCADA traffic can be inspected through an IPS device positioned in the path of the SCADA traffic before it is forwarded to the proper Control Center.

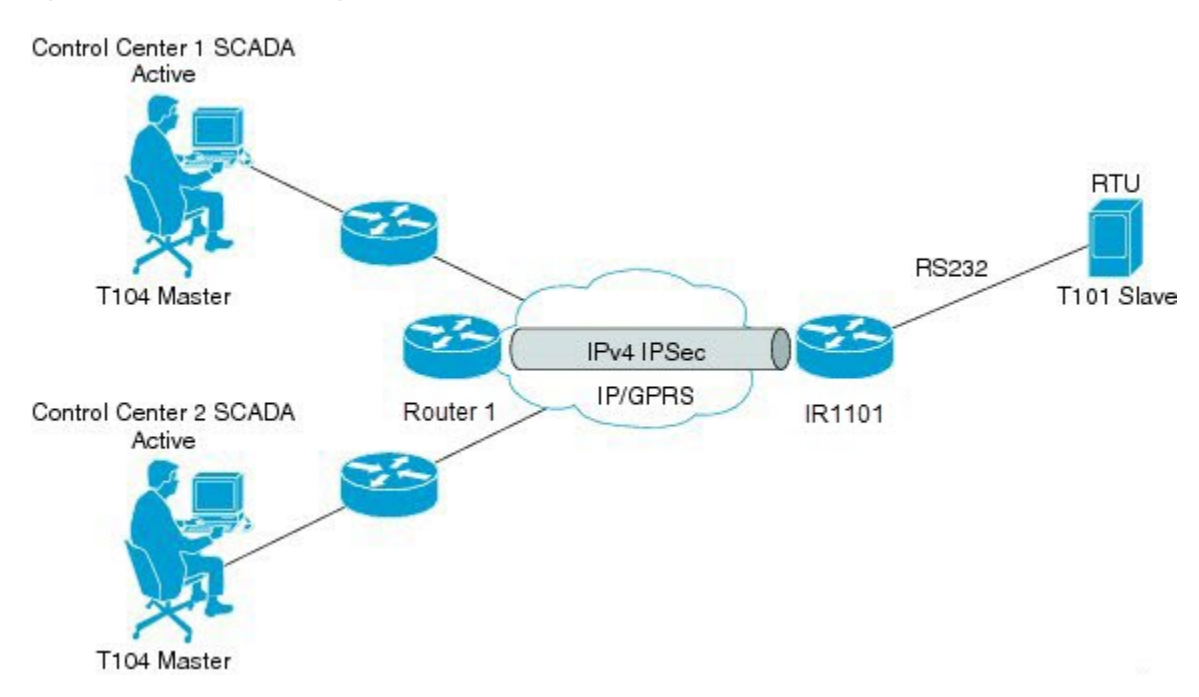

#### **Figure 1: Routers Within <sup>a</sup> SCADA System**

# <span id="page-2-1"></span>**Prerequisites**

RTUs must be configured and operating in the network.

For each RTU that connects to the IR1101, you will need the following information for T101/T104:

- Channel information
	- Channel name
	- Connection type: serial
	- Link transmission procedure setting: unbalanced or balanced
	- Address field of the link (number expressed in octets)
- Session information
	- Session name
	- Size of common address of Application Service Data Unit (ASDU) (number expressed in octets)
	- Cause of transmission (COT) size (number expressed in octets)
	- Information object address (IOA) size (number expressed in octets)
- Sector information
	- Sector name
	- ASDU address, (number expressed in octets)

For each RTU that connects to the IR1101, you will need the following information for DNP3:

- Channel information
	- Channel name
	- Connection type: serial
	- Link address
- Session information
	- Session name

# <span id="page-3-1"></span><span id="page-3-0"></span>**Guidelines and Limitations**

Each channel supports only one session.

Each sessions supports only one sector.

# **Default Settings**

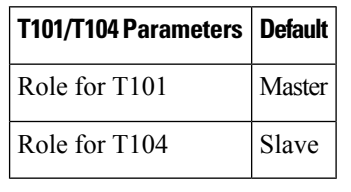

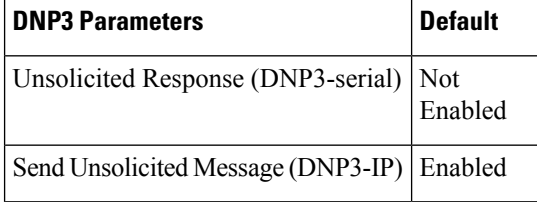

П

## <span id="page-4-0"></span>**Configuring Protocol Translation**

This section includes the following topics:

```
\mathscr{D}
```
**Note**

Before making any configuration changes to a IR1101 operating with Protocol Translation, please review the section on Starting and Stopping the Protocol [Translation](#page-17-0) Engine, on page 18.

### <span id="page-4-1"></span>**Enabling the IR1101 Serial Port and SCADA Encapsulation**

Before you can enable and configure Protocol Translation on the IR1101, you must first enable the serial port on the IR1101 and enable SCADA encapsulation on that port.

#### **Before you begin**

Determine availability of serial port on the IR1101.

#### **Procedure**

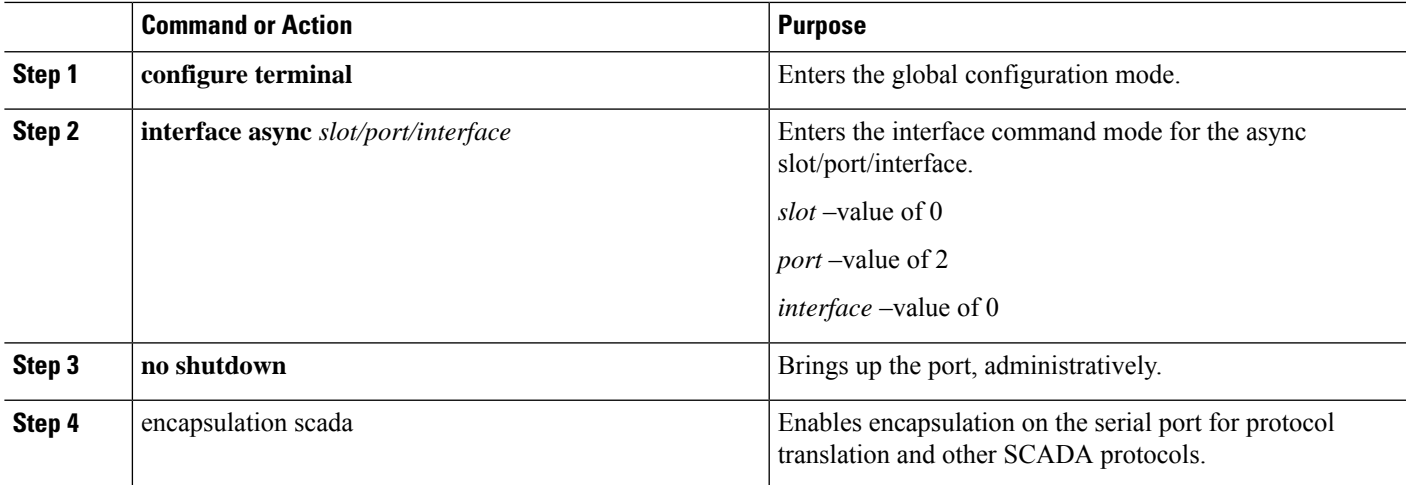

#### **EXAMPLE**

This example shows how to enable serial port 0/2/0 and how to enable encapsulation on that interface to support SCADA protocols.

router# **configure terminal** router(config)# **interface async 0/2/0** router (config-if)# **no shutdown** router (config-if)# **encapsulation scada**

## <span id="page-5-1"></span>**Configuring T101 and T104 Protocol Stacks**

You can configure T101 and T104 protocol stacks, which allow end-to-end communication between Control Centers (T104) and RTUs (T101) within a SCADA system.

- [Configuring](#page-5-0) the T101 Protocol Stack, on page 6
- [Configuring](#page-7-0) the T104 Protocol Stack, on page 8
- Starting and Stopping the Protocol [Translation](#page-17-0) Engine, on page 18

### **Prerequisites**

Ensure that you have gathered all the required configuration information.

Enable the serial port and SCADA encapsulation.

# <span id="page-5-0"></span>**Configuring the T101 Protocol Stack**

Configure the channel, session, and sector parameters for the T101 protocol stack.

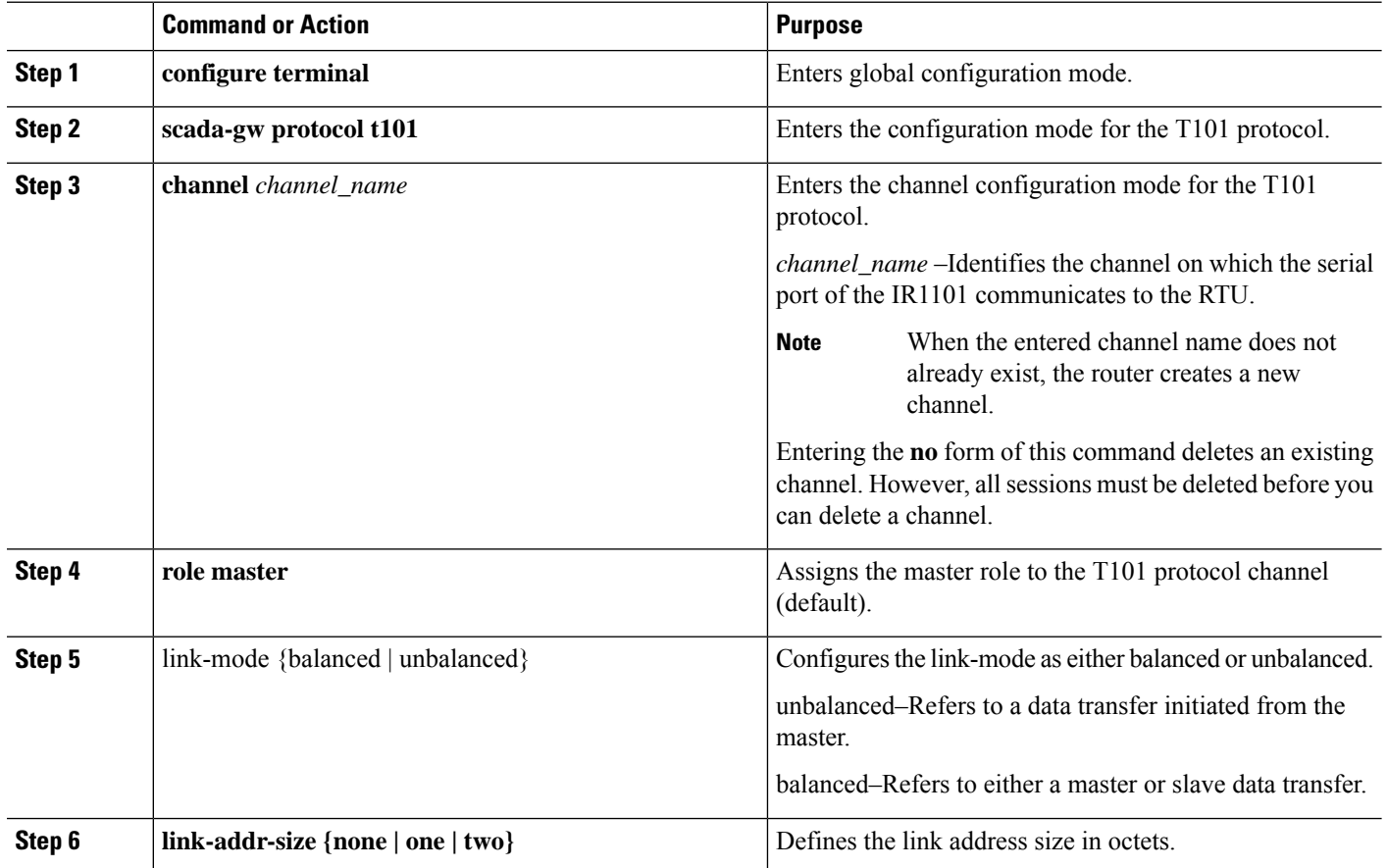

 $\mathbf l$ 

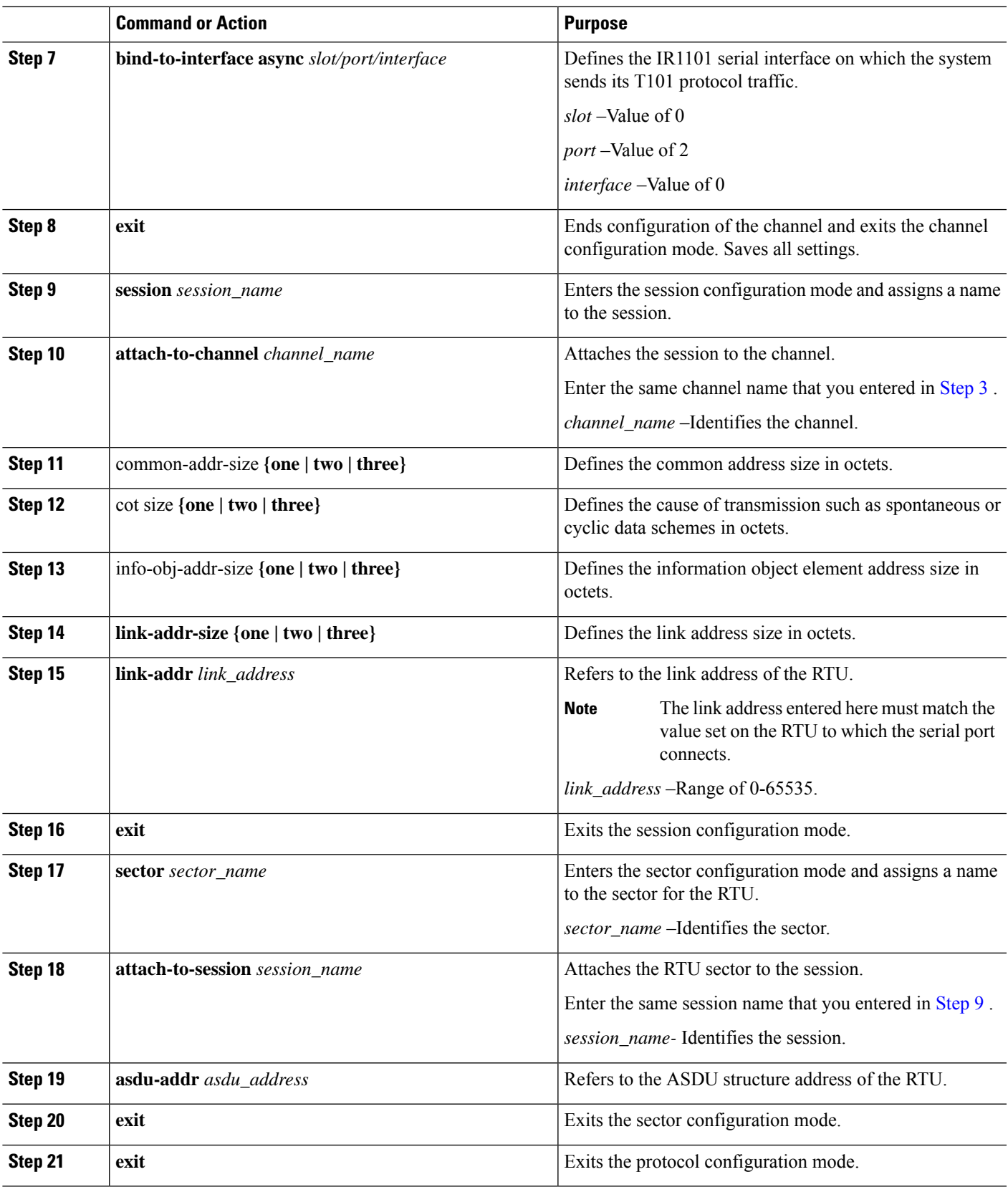

This example shows how to configure the parameters for the T101 protocol stack for *RTU\_10* .

```
router# configure terminal
router(config)# scada-gw protocol t101
router(config-t101)# channel rtu_channel
router(config-t101-channel)# role master
router(config-t101-channel)# link-mode unbalanced
router(config-t101-channel)# link-addr-size
one
router(config-t101-channel)# bind-to-interface async 0/2/0
router(config-t101-channel)# exit
router(config-t101)# session rtu_session
router(config-t101-session)# attach-to-channel rtu_channel
router(config-t101-session)# common-addr-size two
router(config-t101-session)# cot-size one
router(config-t101-session)# info-obj-addr-size two
router(config-t101-session)# link-addr 3
router(config-t101-session)# exit
router(config-t101)# sector rtu_sector
router(config-t101-sector)# attach-to-session rtu_session
router(config-t101-sector)# asdu-addr 3
router(config-t101-sector)# exit
router(config-t101)# exit
router(config)#
```
# <span id="page-7-0"></span>**Configuring the T104 Protocol Stack**

Follow the steps below for each Control Center that you want to connect to over a T104 protocol.

#### **Before you begin**

Ensure that you have gathered all the required configuration information. (See [Prerequisites,](#page-2-1) on page 3)

Enable the serial port and SCADA encapsulation. (See [Enabling](#page-4-1) the IR1101 Serial Port and SCADA [Encapsulation,](#page-4-1) on page 5)

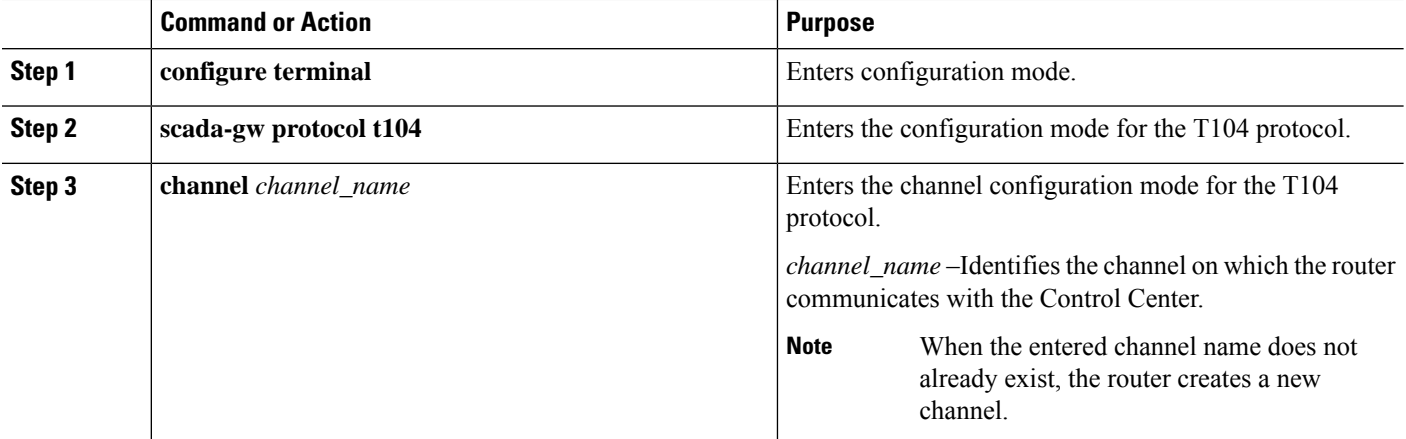

 $\mathbf{l}$ 

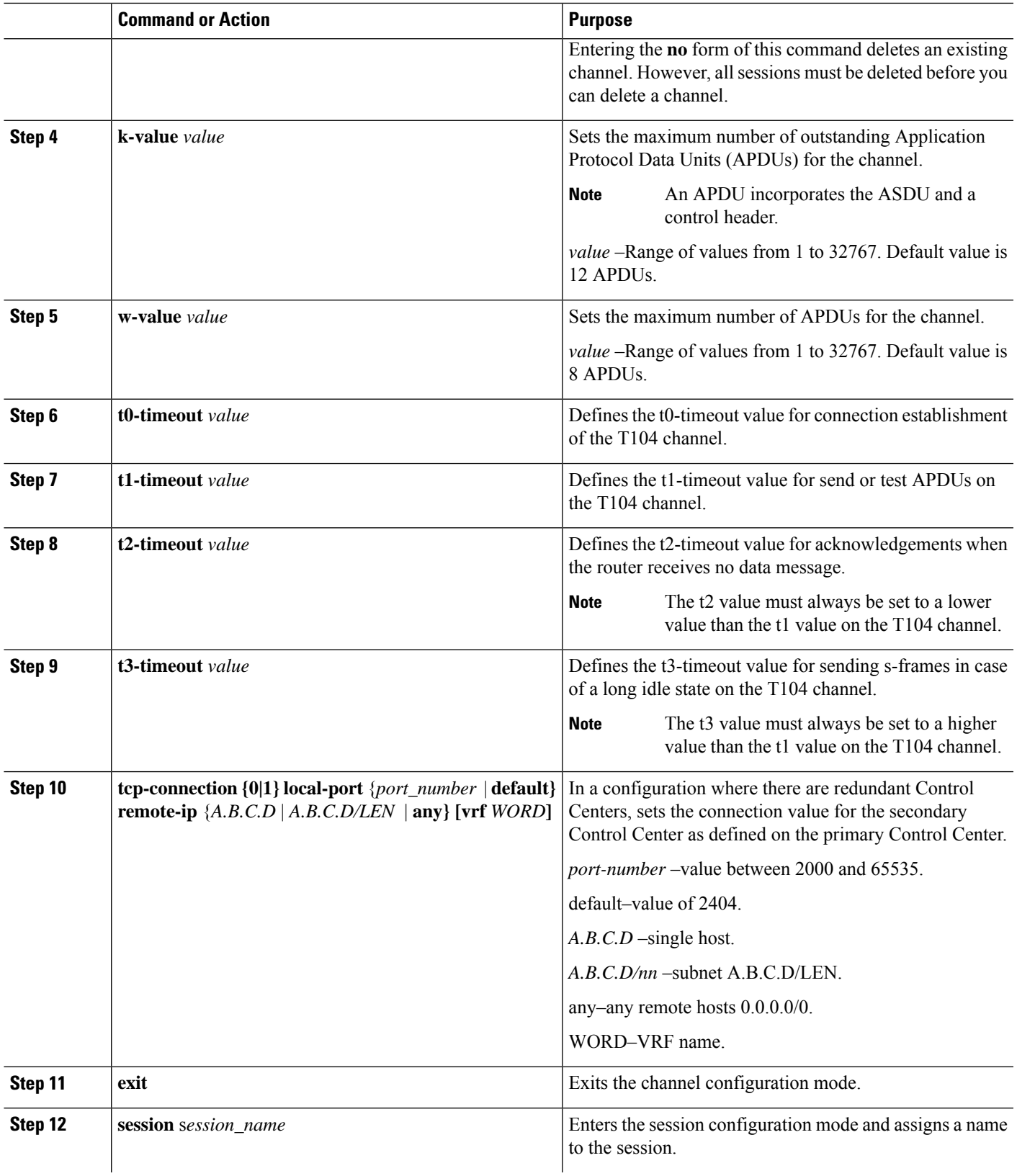

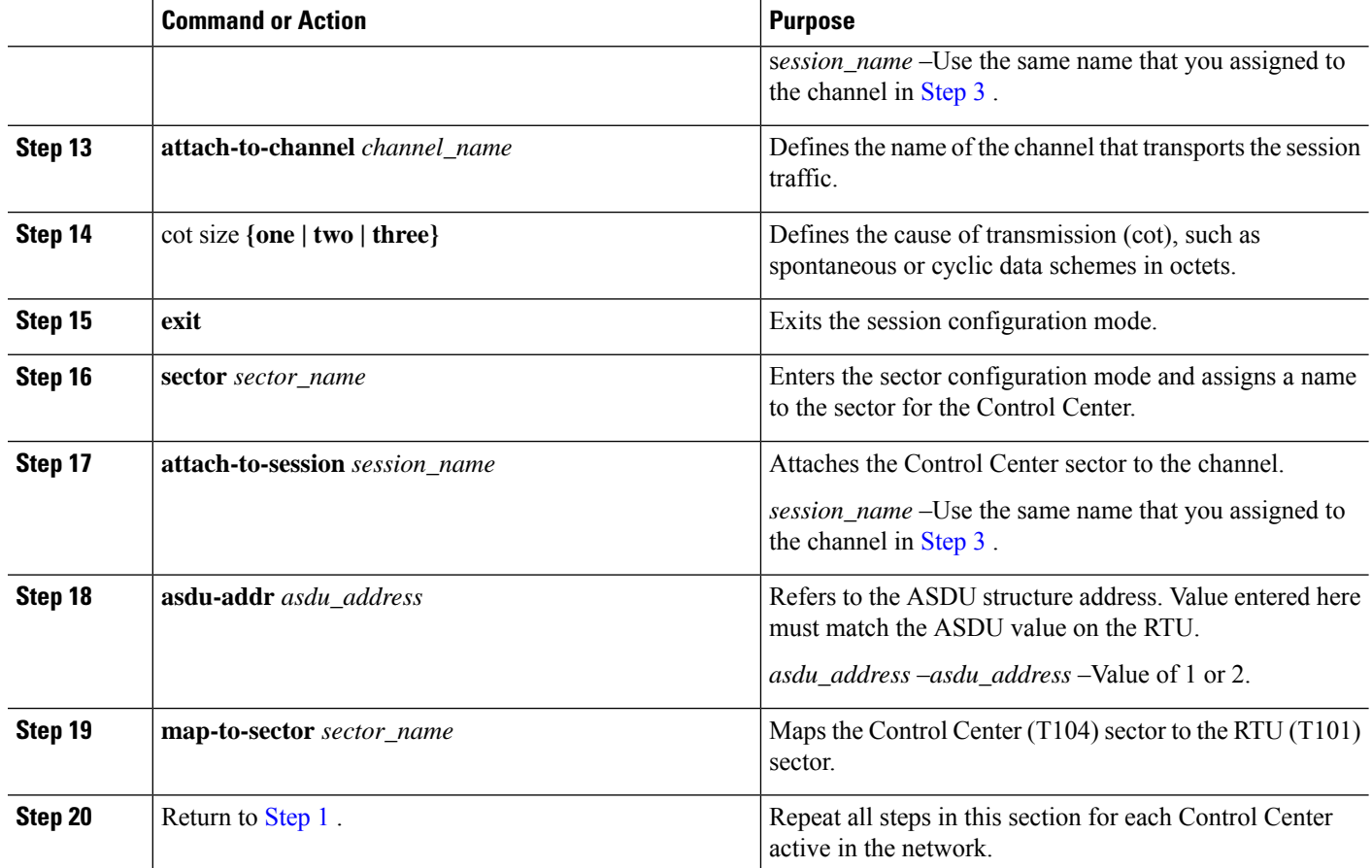

This example shows how to configure the parameters for the T104 protocol stack on *Control Center 1* and *Control Center 2,* both of which are configured as *masters* , and how to map the T104 sector to the T101 sector.

To configure Control Center 1 (*cc\_master1* ), enter the following commands.

```
router# configure terminal
router(config)# scada-gw protocol t104
router(config-t104)# channel cc_master1
router(config-t104-channel)# k-value 12
router(config-t104-channel)# w-value 8
router(config-t104-channel)# t0-timeout 30
router(config-t104-channel)# t1-timeout 15
router(config-t104-channel)# t2-timeout 10
router(config-t104-channel)# t3-timeout 30
router(config-t104-channel)# tcp-connection 0 local-port 2050 remote-ip 209.165.200.225
router(config-t104-channel)# tcp-connection 1 local-port 2051 remote-ip 209.165.201.25
router(config-t104-channel)# exit
router(config-t104)# session cc_master1
router(config-t104-session)# attach-to-channel cc_master1
router(config-t104-session)# cot-size two
router(config-t104-session)# exit
```

```
router(config-t104)# sector cc_master1-sector
router(config-t104-sector)# attach-to-session cc_master1
router(config-t104-sector)# asdu-adr 3
router(config-t104-sector)# map-to-sector rtu_sector
router(config-t104)# exit
router(config)#
```
To configure Control Center 2 (*cc\_master2* ), enter the following commands.

```
router(config)# scada-gw protocol t104
router(config-t104)# channel cc_master2
router(config-t104-channel)# k-value 12
router(config-t104-channel)# w-value 8
router(config-t104-channel)# t0-timeout 30
router(config-t104-channel)# t1-timeout 15
router(config-t104-channel)# t2-timeout 10
router(config-t104-channel)# t3-timeout 30
router(config-t104-channel)# tcp-connection 0 local-port 2060 remote-ip 209.165.201.237
router(config-t104-channel)# tcp-connection 1 local-port 2061 remote-ip 209.165.200.27
router(config-t104-channel)# exit
router(config-t104)# session cc_master2
router(config-t104-session)# attach-to-channel cc_master2
router(config-t104-session)# cot-size two
router(config-t104-session)# exit
router(config-t104)# sector cc_master2-sector
router(config-t104-sector)# attach-to-session cc_master2
router(config-t104-sector)# asdu-adr 3
router(config-t104-sector)# map-to-sector rtu_sector
router(config-t104-sector)# exit
router(config-t104)# exit
router(config)#
```
## <span id="page-10-0"></span>**Configuration Example**

The following example shows how to configure the serial port interface for T101 connection, configure T101 and T104 protocol stacks, and starts the Protocol Translation Engine on the IR1101.

```
router# configure terminal
router(config)# interface async 0/2/0
router (config-if)# no shutdown
router (config-if)# encapsulation scada
router (config-if)# exit
router(config)# scada-gw protocol t101
router(config-t101)# channel rtu_channel
router(config-t101-channel)# role master
router(config-t101-channel)# link-mode unbalanced
router(config-t101-channel)# link-addr-size one
router(config-t101-channel)# bind-to-interface async 0/2/0
router(config-t101-channel)# exit
router(config-t101)# session rtu_session
router(config-t101-session)# attach-to-channel rtu_channel
router(config-t101-session)# common-addr-size two
router(config-t101-session)# cot-size one
router(config-t101-session)# info-obj-addr-size two
router(config-t101-session)# link-addr 3
router(config-t101-session)# exit
router(config-t101)# sector rtu_sector
router(config-t101-sector)# attach-to-session rtu_session
```

```
router(config-t101-sector)# asdu-addr 3
router(config-t101-sector)# exit
router(config-t101)# exit
router(config)# scada-gw protocol t104
router(config-t104)# channel cc_master1
router(config-t104-channel)# k-value 12
router(config-t104-channel)# w-value 8
router(config-t104-channel)# t0-timeout 30
router(config-t104-channel)# t1-timeout 15
router(config-t104-channel)# t2-timeout 10
router(config-t104-channel)# t3-timeout 30
router(config-t104-channel)# tcp-connection 0 local-port 2050 remote-ip any
router(config-t104-channel)# tcp-connection 1 local-port 2051 remote-ip any
router(config-t104-channel)# exit
router(config-t104)# session cc_master1
router(config-t104-session)# attach-to-channel cc_master1
router(config-t104-session)# cot-size two
router(config-t104-session)# exit
router(config-t104)# sector cc_master1-sector
router(config-t104-sector)# attach-to-session cc_master1
router(config-t104-sector)# asdu-adr 3
router(config-t104-sector)# map-to-sector rtu_sector
router(config-t104)# exit
router(config-t104)# session cc_master2
router(config-t104-session)# attach-to-channel cc_master2
router(config-t104-session)# cot-size two
router(config-t104-session)# exit
router(config-t104)# sector cc_master2-sector
router(config-t104-sector)# attach-to-session cc_master2
router(config-t104-sector)# asdu-adr 3
router(config-t104-sector)# map-to-sector rtu_sector
router(config-t104-sector)# exit
router(config-t104)# exit
router(config)# scada-gw enable
```
This example configures end-to-end communication between Control Centers and RTUs within a SCADA system using the DNP3 protocol stacks and starts the Protocol Translation Engine on the IR1101:

```
router# configure terminal
router(config)# interface async 0/2/0
router (config-if)# no shutdown
router (config-if)# encapsulation scada
router (config-if)# exit
router(config)# scada-gw protocol dnp3-serial
router(config-dnp3s)# channel rtu_channel
router(config-dnp3s-channel)# bind-to-interface async 0/2/0
router(config-dnp3s-channel)# link-addr source 3
router(config-dnp3s-channel)# unsolicited-response enable
router(config-dnp3s-channel)# exit
router(config-dnp3s)# session rtu_session
router(config-dnp3s-session)# attach-to-channel rtu_channel
router(config-dnp3s-session)# link-addr dest 3
router(config-dnp3s-session)# exit
router(config-dnp3s)# exit
router(config)# scada-gw protocol dnp3-ip
router(config-dnp3n)# channel cc_channel
router(config-dnp3n-channel)# link-addr dest 3
router(config-dnp3n-channel)# tcp-connection local-port default remote-ip any
router(config-dnp3n-channel)# exit
router(config-dnp3n)# session cc_session
router(config-dnp3n-session)# attach-to-channel cc_channel
```

```
router(config-dnp3n-session)# link-addr source 3
router(config-dnp3n-session)# map-to-session rtu_session
router(config-dnp3n)# exit
router(config)# exit
router(config)# scada-gw enable
```

```
Note
```
IOA addresses obtained from T101 side are sent to T104 side without any modification by the SCADA Gateway

## <span id="page-12-0"></span>**Yang Data Model Support for Scada**

The Cisco IOS XE 17.1.1 release introduces support for the Cisco IOS XE YANG model for the Scada System. Previous releases already provided Yang models in other areas.

<https://github.com/YangModels/yang/tree/master/vendor/cisco/xe/17111>.

### **Scada Yang Models**

There are two feature modules available for Scada that belong to the main Cisco-IOS-XE-native model:

• Cisco-IOS-XE-scada-gw.yang

This module contains a collection of YANG definitions for Scada Gateway Configuration commands.

• Cisco-IOS-XE-scada-gw-oper.yang

This module contains a collection of YANG definitions for Scada Gateway operational data.

There are eight dependent modules (also belonging to the main Cisco-IOS-XE-native model), that should be imported for the Scada models to work. The following section shows the Scada Yang Models list, configuration CLI commands, and the dependent modules that each feature module covers.

#### **Cisco-IOS-XE-scada-gw**

This module has the following corresponding CLI commands:

```
(config)# scada-gw protocol t101
(config-t101)# channel <channel-name>
(config-t101)# bind-to-interface <interface-name>
(config-t101)# link-mode <link-mode>
(config-t101)# link-addr-size <size>
(config-t101)# day-of-week <enable>
(config-t101)# session <session_name>
(config-t101)# attach-to-channel <channel-name>
(config-t101)# cot-size <size>
(config-t101)# common-addr-size <size>
(config-t101)# info-obj-addr-size <size>
(config-t101)# link-addr <addr>
(config-t101)# request
(config-t101)# sector <sector_name>
(config-t101)# attach-to-session <session-name>
(config-t101)# asdu-addr <addr>
(config-t101)# request
```

```
(config)# scada-gw protocol t104
(config-t104)# channel <channel-name>
(config-t104)# tcp connection
(config-t104)# to-timeout <value>
(config-t104)# t1-timeout <value>
(config-t104)# t2-timeout <value>
(config-t104)# t3-timeout <value>
(config-t104)# k-value <value>
(config-t104)# w-value <value>
(config-t101)# day-of-week <enable>
(config-t101)# send-ei <enable>
\text{(config-t104)} # session <session name>
(config-t104)# attach-to-channel <channel_name>
(config-t104)# sector <sector_name>
(config-t104)# attach-to-session <session-name>
config-t104)# map-to-sector <sector-name>
(config) scada-gw enable
```
The Cisco-IOS-XE-scada-gw module has the following dependent modules:

- Cisco-IOS-XE-native
- Cisco-IOS-XE-features
- ietf-inet-types
- Cisco-IOS-XE-interfaces
- Cisco-IOS-XE-ip
- Cisco-IOS-XE-vlan
- ietf-yang-types @ (any revision)
- cisco-semver

#### **Cisco-IOS-XE-scada-gw-oper**

This module has the following corresponding Cli commands:

```
# show scada statistics
# show scada tcp
```
The Cisco-IOS-XE-scada-gw-oper module has the following dependent modules:

- Cisco-IOS-XE-native
- Cisco-IOS-XE-features
- ietf-inet-types
- Cisco-IOS-XE-interfaces
- Cisco-IOS-XE-ip
- Cisco-IOS-XE-vlan
- ietf-yang-types  $(a)$  (any revision)
- cisco-semver

# <span id="page-14-0"></span>**Configuring the DNP3 Protocol Stacks**

You can configure the DNP3 serial and DNP3 IP protocol stacks, which allow end-to-end communication between Control Centers and RTUs within a SCADA system.

## **Configuring DNP3 Serial**

Configure the channel and session parameters for the DNP serial communication with an RTU.

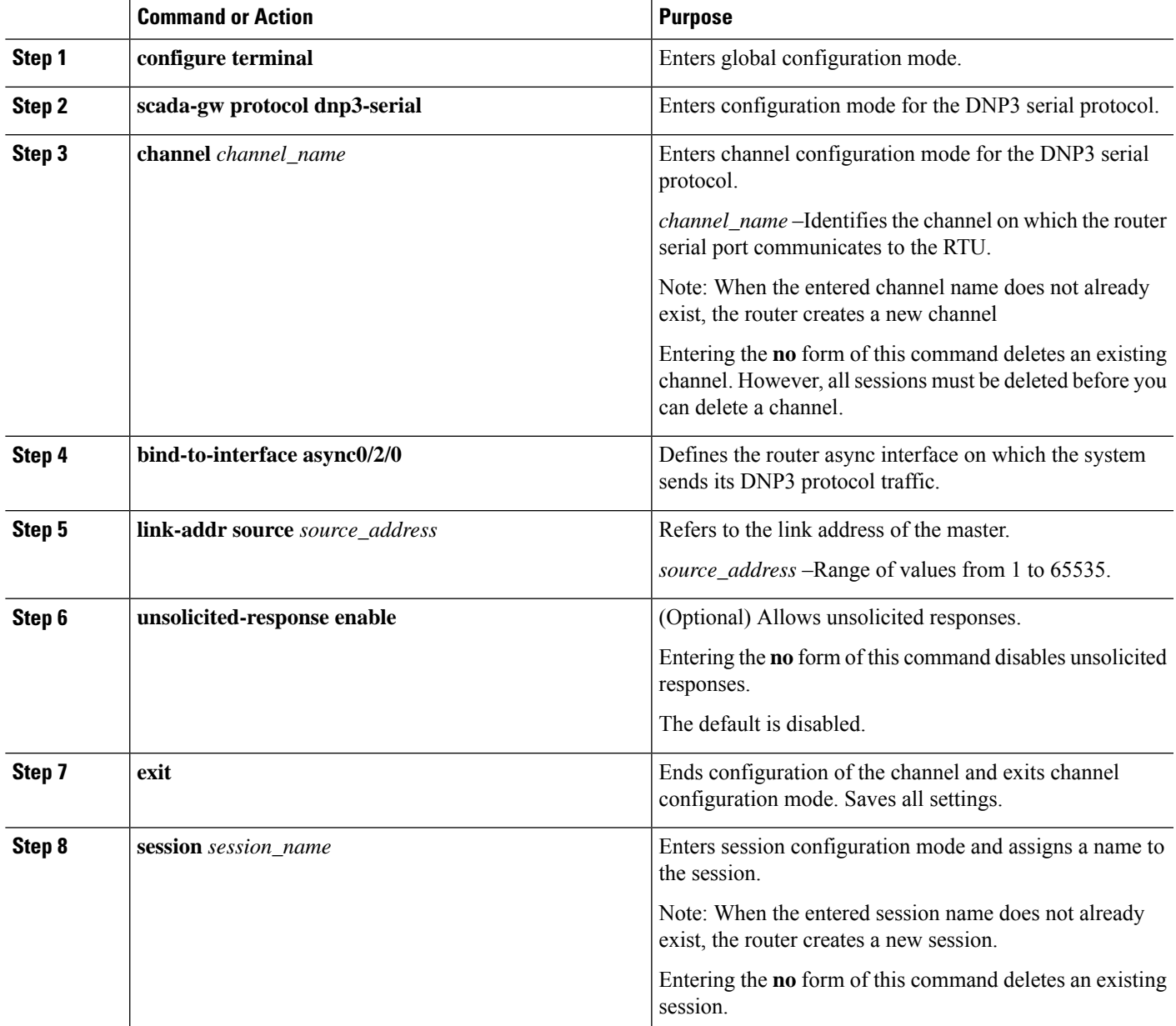

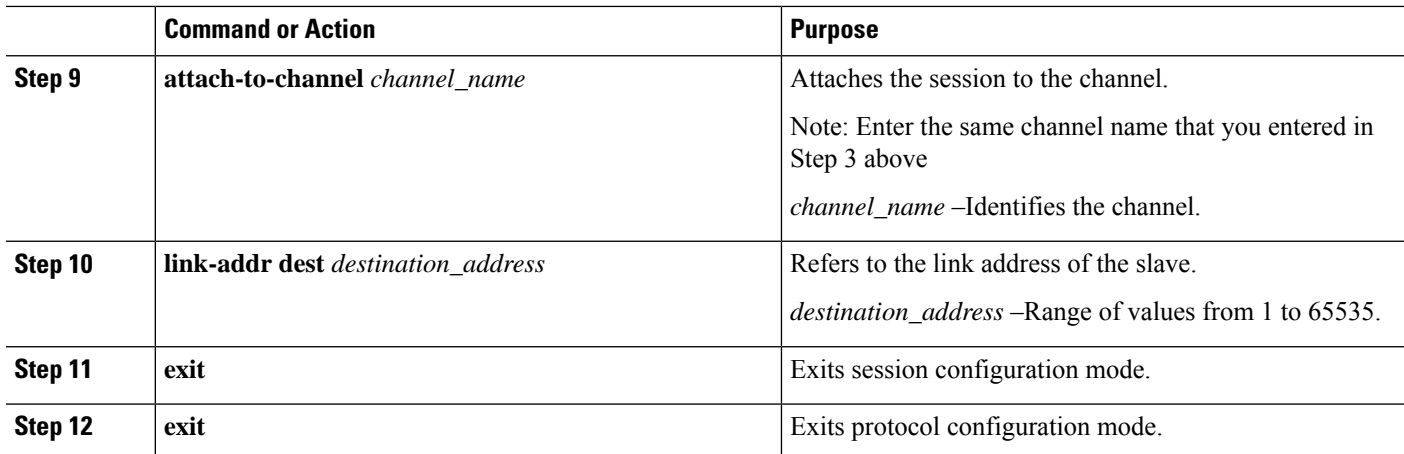

This example shows how to configure the parameters for the DPN3-serial protocol stack:

```
router# configure terminal
router(config)# scada-gw protocol dnp3-serial
router(config-dnp3s)# channel rtu_channel
router(config-dnp3s-channel)# bind-to-interface async 0/2/0
router(config-dnp3s-channel)# link-addr source 3
router(config-dnp3s-channel)# unsolicited-response enable
router(config-dnp3s-channel)# exit
router(config-dnp3s)# session rtu_session
router(config-dnp3s-session)# attach-to-channel rtu_channel
router(config-dnp3s-session)# link-addr dest 3
router(config-dnp3s-session)# exit
router(config-dnp3s)# exit
router(config)#
```
## **Configuring DNP3 IP**

Follow the steps below for the Control Center that you want to connect to over DNP3 IP. For redundancy, you can create multiple connections that share the same session configuration under the same session.

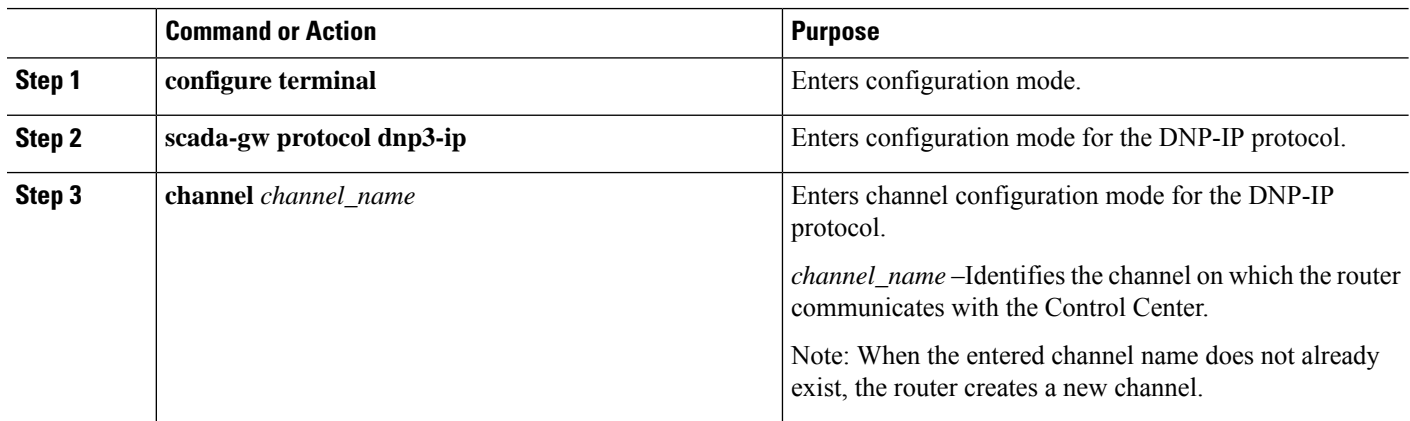

 $\mathbf{l}$ 

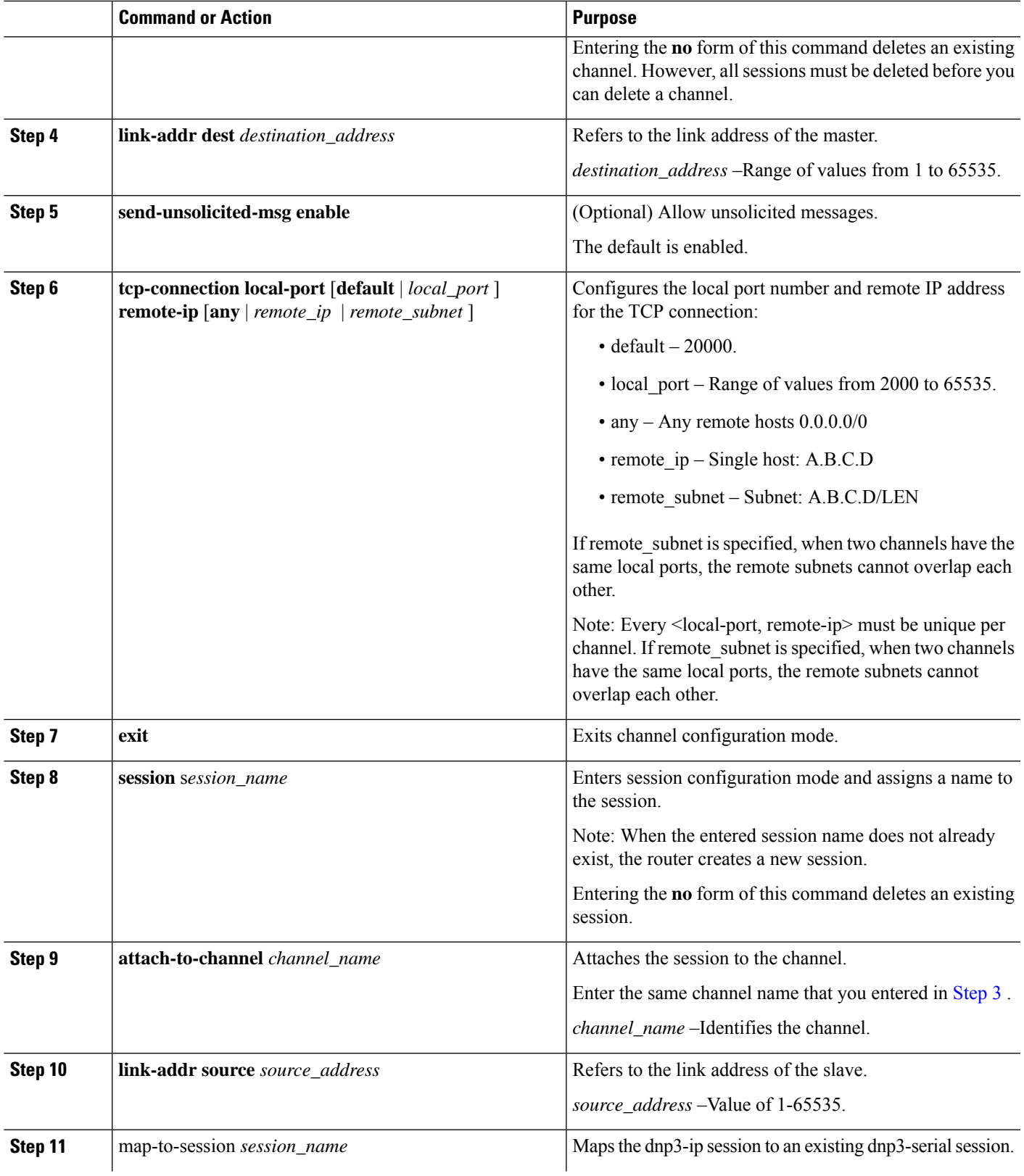

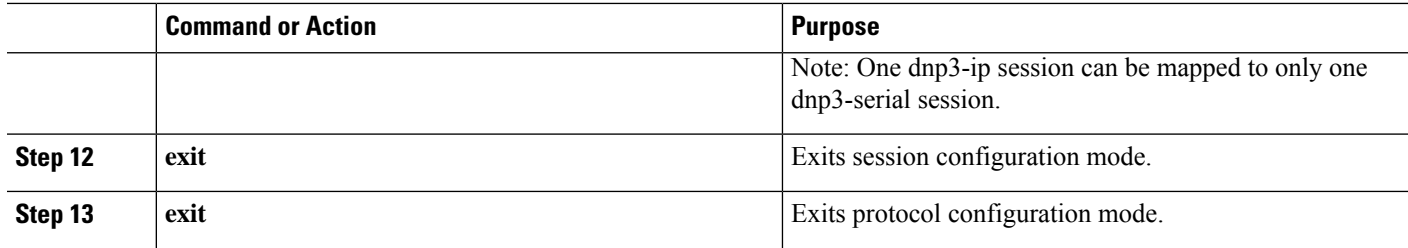

This example shows how to configure the DNP3 IP parameters:

```
router# configure terminal
router(config)# scada-gw protocol dnp3-ip
router(config-dnp3n)# channel cc_channel
router(config-dnp3n-channel)# link-addr dest 3
router(config-dnp3n-channel)# tcp-connection local-port default remote-ip any
router(config-dnp3n-channel)# exit
router(config-dnp3n)# session cc_session
router(config-dnp3n-session)# attach-to-channel cc_channel
router(config-dnp3n-session)# link-addr source 4
router(config-dnp3n-session)# map-to-session rtu_session
router(config-dnp3n)# exit
router(config)# exit
```
## <span id="page-17-0"></span>**Starting and Stopping the Protocol Translation Engine**

You must start the Protocol Translation Engine to use Protocol Translation on the IR1101.

**Starting–After enabling SCADA encapsulation on the IR1101 serial port and configuring the T101 and T104** protocols on the IR1101, you can start the Protocol Translation Engine.

**Stopping**–Before you can make any configuration changes to Protocol Translation on the IR1101 with an active Protocol Translation Engine, you must stop the engine.

#### **Before you begin**

Before **starting** the Protocol Translation Engine on the router for the **first time**, make sure you complete the following items:

Enabling the IR1101 Serial Port and SCADA [Encapsulation,](#page-4-1) on page 5

[Configuring](#page-5-1) T101 and T104 Protocol Stacks, on page 6

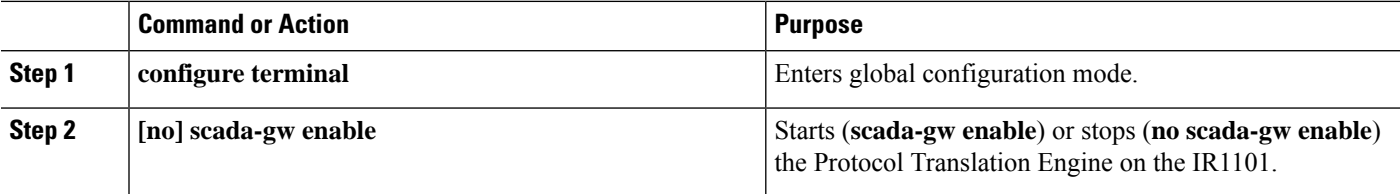

Ш

To start the protocol translation engine on the router, enter the following commands:

router# **configure terminal** router(config)# **scada-gw enable**

To stop the protocol translation engine on the router, enter the following commands:

```
router# configure terminal
router(config)# no scada-gw enable
```
# <span id="page-18-0"></span>**Verifying Configuration**

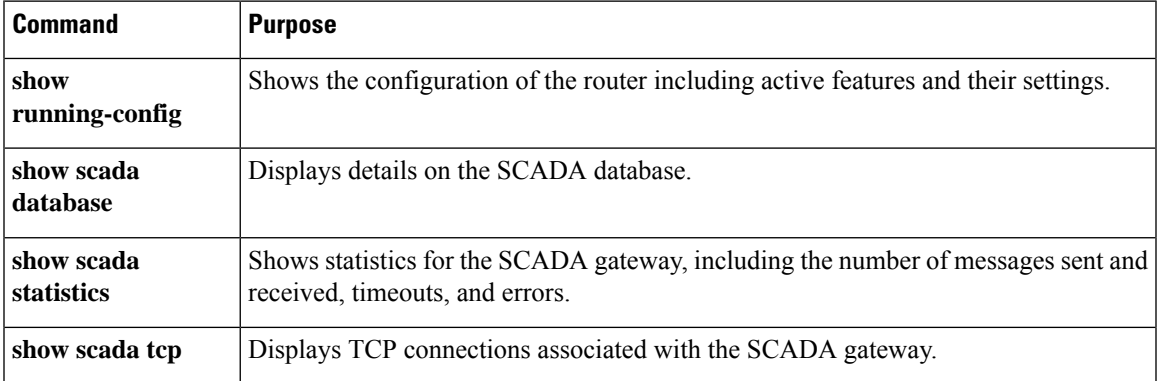

This example shows the output from the show scada tcp and show scada statistics commands:

```
router# show scada tcp
DNP3 network channel [test]: 4 max simultaneous connections<br>conn: local-ip: 3.3.3.21 local-port 20000 remote-ip 3.3.3.15
conn: local-ip: 3.3.3.21 local-port 20000 remote-ip 3.3.3.15 data-socket
1
Total:
 1 current client connections
  0 total closed connections
router# show scada statistics
DNP3 network Channel [test]:
 5 messages sent, 2 messages received
  0 timeouts, 0 aborts, 0 rejections
  2 protocol errors, 2 link errors, 0 address errors
DNP3 serial Channel [test]:
 152 messages sent, 152 messages received
  1 timeouts, 0 aborts, 0 rejections
  0 protocol errors, 0 link errors, 0 address errors
```
# <span id="page-18-1"></span>**Debug Commands**

This section lists some debug commands that are helpful when troubleshooting.

#### **Table 1: SCADA Function Level Debug Commands**

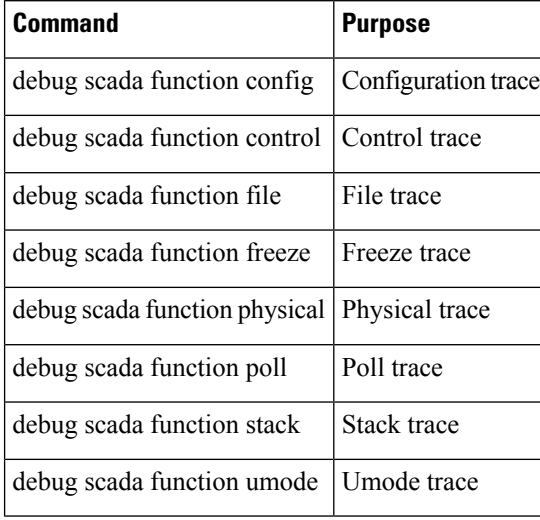